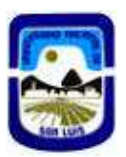

# **INSTRUCTIVOS TRAMITES ADMINISTRATIVOS CON INTERVENCION DE PROGRAMAS ESPECIALES**

## **COMPRAS MENORES** (**PAGO A PROVEEDOR)**

## **Cuando el tramite es generado por Decano o Secretario de Rectorado**

#### **Facultad/Secretaria de Rectorado Inicia el Trámite**

**PASO 01**: Generar Documento Compra Menores\*

#### **PASO A . Generar documento NOTA**

Colocar el titulo que corresponda y guardar. - Individualizar iniciando el titulo con la sigla "PROES" -

De ser necesario Introducir Contenido en el cuerpo de texto: Ej *Solicito el inicio del presente trámite, adjunto la documentación pertinente.*

Función Adjuntar:

#### **01. Formulario Compras Menores.**

Links: https://formularios.shya.unsl.edu.ar/

#### **02. Comprobante B o C a nombre de la UNIVERSIDAD NACIONAL DE SAN LUIS debidamente conformada**

#### **03. Constancia de Inscripción AFIP**

Link:https://seti.afip.gob.ar/padron-puc-constancia-internet/ConsultaConstanciaAction.do

**04. Constatación de comprobante AFIP - Comprobante CAI o CAE** ( *Deberá imprimir la pantalla y guardar en Pdf)* 

Link: https://serviciosweb.afip.gob.ar/genericos/comprobantes/Default.aspx

#### **05. Constancia CBU (Proveedor)**

**06. Presupuesto ( Mínimo 2(dos) - cuando el monto es superior a \$ 80.000)** 

Recuerde que una vez finalizada la carga deberá guardarse y después autorizar el documento.

- **07. Con documento generado y la documentación agregada en el orden indicado generar TRAMITE**
- **08. Por la Mesa de Entradas que corresponda generar EXPEDIENTE e Incorporar el documento en el mismo**.

**PASO B: Efectuado el debido control del documento generado y la documentación incorporada Generar Documento- Conformidad de Servicio**\* (Sistema SUDOCU)\*\* (Verificar conformidad de acuerdo al tipo de comprobante)

1. Incorporar el documento en el expediente..

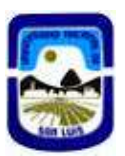

## **PASO 02**: **Remitir a Secretaria de Hacienda, Administración e Infraestructura**.

1. Recibido el Expediente, Dirección Contable efectua el control pertinente y remite el tramite a Dirección de Programas Especiales

#### **PASO 03**: **Recepción del Expediente en Dirección de Programas Especiales**

- 2. Efectuado el control correspondiente (Pertinencia de la solicitud, tipo de gasto, control de objetivos, disponibilidad de fondos) se genera providencia y se remiten las actuaciones al circuito que corresponde
- 3. Cuando no se da cumplimiento a los requisitos formales o resulta pertinente la solicitud se devuelve el tramite a la unidad que inicio el mismo

## \*\**LOS COMPROBANTES FISICOS SE PRESENTARÁN EN FORMATO PAPEL ANTE LA SECRETARIA DE HACIENDA, ADMINISTRACIÓN E INFRAESTRUCTURA - PROGRAMAS ESPECIALES*

*SE DEBERA ADJUNTAR CARATULA REFERENTE AL EXPEDIENTE DIGITAL.* 

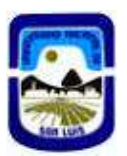

# **INSTRUCTIVOS TRAMITES ADMINISTRATIVOS CON INTERVENCION DE PROGRAMAS ESPECIALES**

## **REINTEGRO DE GASTOS**

## **Cuando el tramite es generado por Decano o Secretario de Rectorado**

#### **Facultad/Secretaria de Rectorado Inicia el Trámite**

**PASO 01**: Generar Documento Reintegro de Gastos\*

#### **PASO A . Generar documento NOTA**

Colocar el titulo que corresponda y guardar. Individualizar iniciando el titulo con la sigla "PROES" -

De ser necesario Introducir Contenido en el cuerpo de texto: Ej *Solicito el inicio del presente trámite, adjunto la documentación pertinente.*

Función Adjuntar:

#### **01. Formulario Reintegro de Gastos.**

Links: https://formularios.shya.unsl.edu.ar/

#### **02. Comprobante B o C a nombre de la UNIVERSIDAD NACIONAL DE SAN LUIS debidamente conformada**

#### **03. Constancia de Inscripción AFIP**

Link:https://seti.afip.gob.ar/padron-puc-constancia-internet/ConsultaConstanciaAction.do

**04. Constatación de comprobante AFIP - Comprobante CAI o CAE** ( *Deberá imprimir la pantalla y guardar en Pdf)* 

Link: https://serviciosweb.afip.gob.ar/genericos/comprobantes/Default.aspx

#### **05. Constancia CBU (Beneficiario)**

**06. Presupuesto ( Mínimo 2(dos) - cuando el monto es superior a \$ 80.000)** 

Recuerde que una vez finalizada la carga deberá guardarse y después autorizar el documento.

- **07. Con documento generado y la documentación agregada en el orden indicado generar TRAMITE**
- **08. Por la Mesa de Entradas que corresponda generar EXPEDIENTE e Incorporar el documento en el mismo**.

**PASO B: Efectuado el debido control del documento generado y la documentación incorporada Generar Documento- Conformidad de Servicio**\* (Sistema SUDOCU)\*\* (Verificar conformidad de acuerdo al tipo de comprobante)

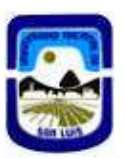

2. Incorporar el documento en el expediente..

#### **PASO 02**: **Remitir a Secretaria de Hacienda, Administración e Infraestructura**.

4. Recibido el Expediente, Dirección Contable efectua el control pertinente y remite el tramite a Dirección de Programas Especiales

## **PASO 03**: **Recepción del Expediente en Dirección de Programas Especiales**

- 5. Efectuado el control correspondiente (Pertinencia de la solicitud, tipo de gasto, control de objetivos, disponibilidad de fondos) se genera providencia y se remiten las actuaciones al circuito que corresponde
- 6. Cuando no se da cumplimiento a los requisitos formales o resulta pertinente la solicitud se devuelve el tramite a la unidad que inicio el mismo

## *LOS COMPROBANTES FISICOS SE PRESENTARÁN EN FORMATO PAPEL ANTE LA SECRETARIA DE HACIENDA, ADMINISTRACIÓN E INFRAESTRUCTURA - PROGRAMAS ESPECIALES*

#### *SE DEBERA ADJUNTAR CARATULA REFERENTE AL EXPEDIENTE DIGITAL.*

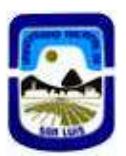

# **INSTRUCTIVOS TRAMITES ADMINISTRATIVOS CON INTERVENCION DE PROGRAMAS ESPECIALES**

## **COMPRAS MENORES - REINTEGROS DE GASTOS**

#### **Cuando el tramite es generado por Terceros (Directores de Proyectos)**

**PASO 01**: Generar Documento Documento PDF \*

Adjuntar según corresponda

#### **a. Formulario Compras Menores o Reintegro de Gastos .**

Links: https://formularios.shya.unsl.edu.ar/

**b. Comprobante B o C a nombre de la UNIVERSIDAD NACIONAL DE SAN LUIS -** CUIT 30577357532  **c. Constancia de Inscripción AFIP** 

Link:https://seti.afip.gob.ar/padron-puc-constancia-internet/ConsultaConstanciaAction.do

**d. Constatación de comprobante AFIP - Comprobante CAI o CAE** ( *Deberá imprimir la pantalla y guardar en Pdf)* 

Link: https://serviciosweb.afip.gob.ar/genericos/comprobantes/Default.aspx

**e. Constancia CBU (Proveedor) compras Menores / CBU Personal en caso de Reintegro de Gastos** 

## **d. Presupuesto ( Mínimo 2(dos) - cuando el monto es superior a \$ 80.000)**

Una vez generado el documento y en adjuntada la documentación en el orden indicado remitir por mail al correo proessudocu@gmail.com y presentar en formato papel en la Dirección de Programas Especiales

#### **PASO 02** : **Recepción de la documentación en Dirección de Programas Especiales**

 a. Efectuado el control correspondiente (Pertinencia de la solicitud, tipo de gasto, control de objetivos, disponibilidad de fondos) se genera providencia y se remiten las actuaciones al circuito que corresponde

b. Cuando no se da cumplimiento a los requisitos formales o resulta pertinente la solicitud se devuelve el tramite a la unidad que inicio el mismo

PASO 3 La Dirección de Programas Especiales inicia en trámite por SUDOCU siguiendo los pasos indicados para cada caso

## **INSTRUCTIVOS TRAMITES ADMINISTRATIVOS CON INTERVENCION DE PROGRAMAS ESPECIALES**

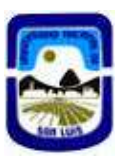

## **01. BECAS**

**PASO 01**: Solicitar Creación Expediente (MESA DE ENTRADAS) (Sistema SUDOCU)

**PASO 02**: Subida Documentación (Sistema SUDOCU)

Paso A: Generar Documento NOTA( Nota de Elevación)

Función Relacionar:

01. Resolución de Decanato.

Función Adjuntar:

02. Constancia de CBU

Recuerde que una vez finalizada la carga deberá autorizar el documento.

Incorporar el documento en el expediente.

**PASO 03**: Remitir a Secretaria de Hacienda, Administración e Infraestructura.

1. Recibido el Expediente, Dirección Contable efectúa el control pertinente y remite el tramite a Dirección de Programas Especiales

## **PASO 04**: **Recepción del Expediente en Dirección de Programas Especiales**

- 2. Efectuado el control correspondiente (Pertinencia de la solicitud, tipo de gasto, control de objetivos, disponibilidad de fondos) se genera providencia y se remiten las actuaciones al circuito que corresponde
- 3. Cuando no se da cumplimiento a los requisitos formales o resulta pertinente la solicitud se devuelve el tramite a la unidad que inicio el mismo

*LOS COMPROBANTES FISICOS SE PRESENTARÁN EN FORMATO PAPEL ANTE LA SECRETARIA DE HACIENDA, ADMINISTRACIÓN E INFRAESTRUCTURA - PROGRAMAS ESPECIALES SE DEBERA ADJUNTAR CARATULA REFERENTE AL EXPEDIENTE DIGITAL.* 

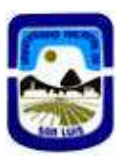

## **INSTRUCTIVOS TRAMITES ADMINISTRATIVOS CON INTERVENCION DE PROGRAMAS ESPECIALES**

# **VIATICOS**

**PASO 01**: Generar Documento PDF

Adjuntar

## **a. Formulario de VIATICOS .**

Links: https://formularios.shya.unsl.edu.ar/

**b. Constancia CBU** 

## **c. Nota de invitación y/o detalle de la actividad a desarrollar**

Una vez generado el documento y en adjuntada la documentación en el orden indicado remitir por mail al correo **proessudocu@gmail.com** y presentar en formato papel en la Dirección de Programas Especiales

## **PASO 02** : **Recepción de la documentación en Dirección de Programas Especiales**

 a. Efectuado el control correspondiente (Pertinencia de la solicitud, tipo de gasto, control de objetivos, disponibilidad de fondos) se genera providencia y se remiten las actuaciones al circuito que corresponde

b. Cuando no se da cumplimiento a los requisitos formales o resulta pertinente la solicitud se devuelve el tramite a la unidad que inicio el mismo

PASO 3 La Dirección de Programas Especiales inicia en trámite por SUDOCU siguiendo los pasos indicados para cada caso